# Jumoo Translation Manager

Jumoo translation manager is a suite of tools for Umbraco that give you greater control and flexibility when managing and translating your sites content.

### **Overview**

Translation Manager allows you to create and Manage Translation Jobs that contain the text from the content properties in your site.

### Language site setups:

### Multi Node Site:

One typical multilingual setup involves having a root site for each language.

For each site you assign the language and hostnames via the 'Culture and Hostnames' option on the menu.

So for example while your primary language site might respond to [www.example.com.](http://www.example.com/) Your german site

Content ר ו Home Home (Welsh) Home (Danish) Home (Norwegian) Home (German) Recycle Bin 而

might be at de.example.com or [www.example.com/de/](http://www.example.com/de/)

### Single Node with Language controls

Another way to manage multilingual sites is to have a single site with all of your content for all languages contained within it.

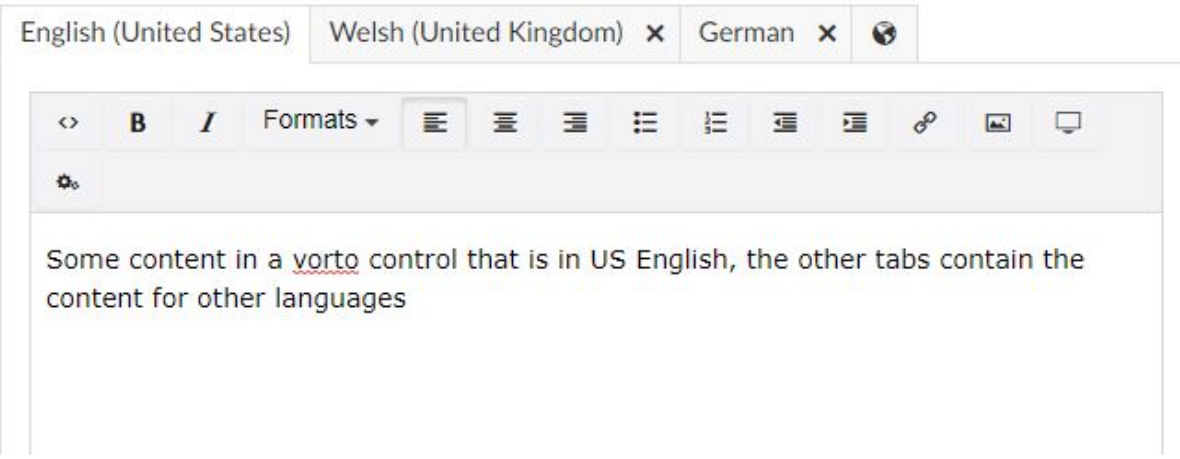

Typically this can be achieved with packages such as vorto that can let your editors control each language in one location

## Creating a Translation Set

A translation set will tell Translation Manager how your site(s) are setup and what languages you will be translating from and to. To create a Translation Set go to the translation settings node within the Settings section - right click and select create set.

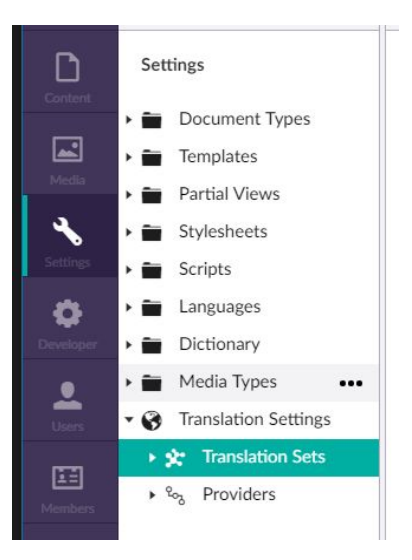

### Create a Set

Name: The name of the translation set.

Master: The primary site that the content will be translated from

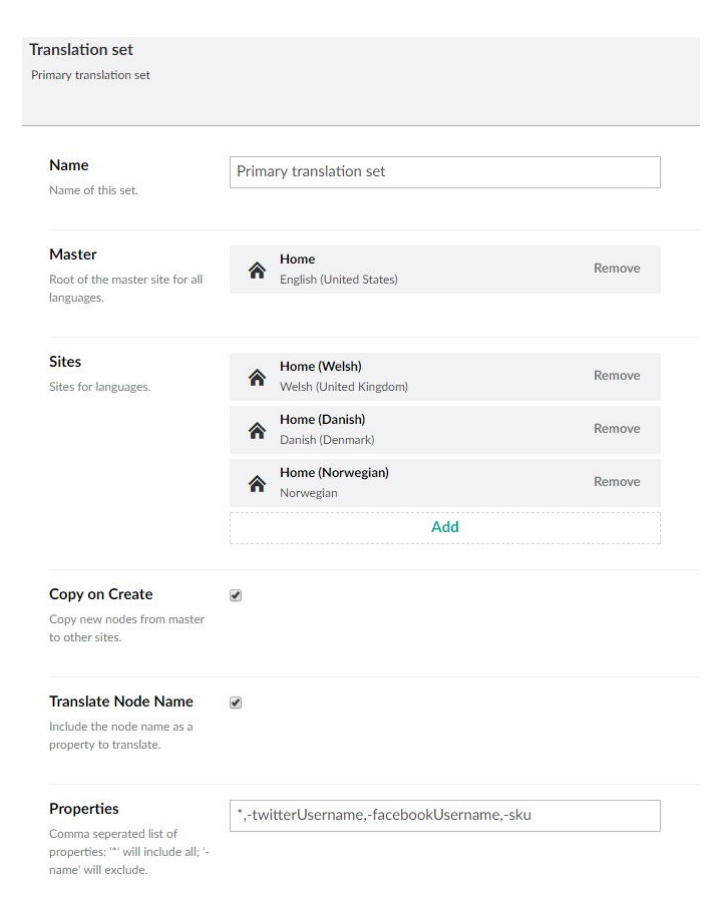

Sites: The sites and languages that your translations will be created in

Copy on Create: With this set, any newly created nodes in your master site will automatically be created (but not published) in your language sites. This setting enables you to keep your sites in sync.

Translate Node Name: Also include the node name in the translations - translating the node name will have the effect of translating the URLs of your site. For example www.example.com/products/ might become da.example.com/produkt/

Properties: list of properties to translate. By default Translation Manager will include all text based properties in any translation it creates. You can use this setting to control exactly what properties are included:.

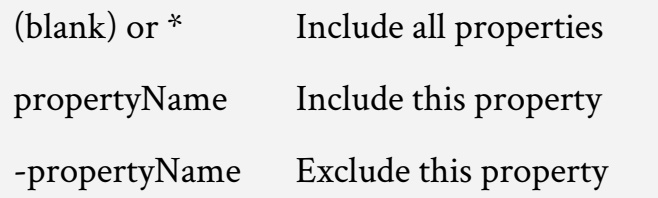

#### Examples :

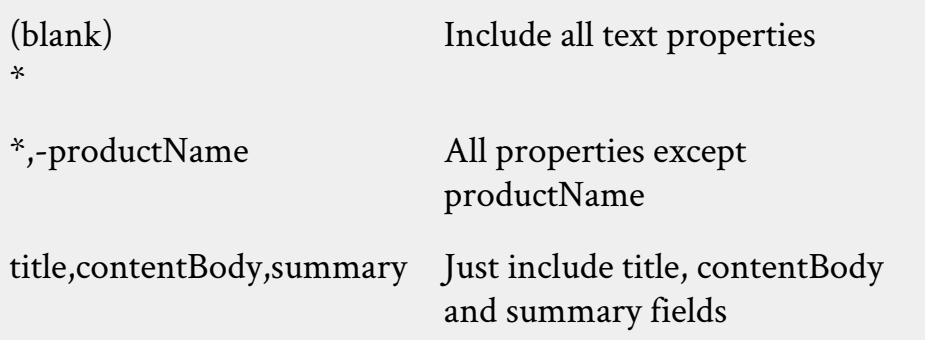

Default Provider: setting a default provider in the set, will set the provider for all translation jobs - without this value set you will need to pick the translation provider while creating the jobs.

Auto Send Translations: Allow editors to automatically create the translation jobs directly from the "*send to translate"* option.

## Single Node Translation Sites (Vorto)

When using Translation Manager is used to control content on a single site (with language controls such as Vorto). You set will need to have the same master site and target sites.

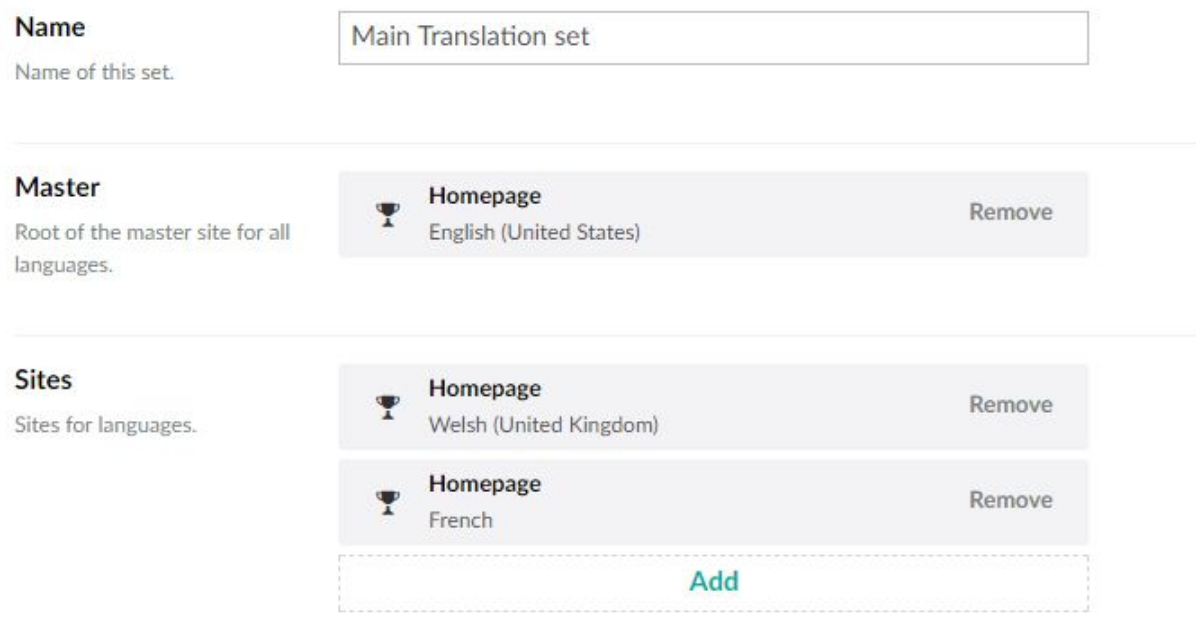

In this setup Translation Manager will create the pending translations as before, but when the translation jobs are approved they will be sent back to the original pages

You need to exercise caution when using this setup - if you do not explicitly specify the properties that contain the multilingual content, you could end up wiping content on your master site

## Sending Content to be translated

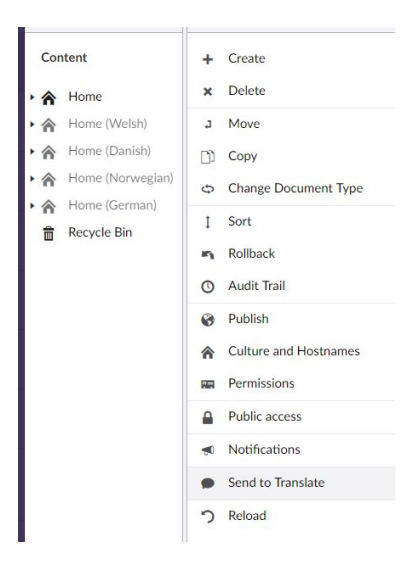

Navigate to the content node in your master site that you want to translate - go to the context menu and select Send to Translate.

*This option will only appear on the master site of a translation set.*

## Send to translation **Translate to** Welsh (United Kingdom) French ✔ German Danish (Denmark) Spanish Pages to include Include child pages nclude unpublished pages **Create Translation Job** Submit the translation job now

Send to Translate

## Step 1 : Select Languages

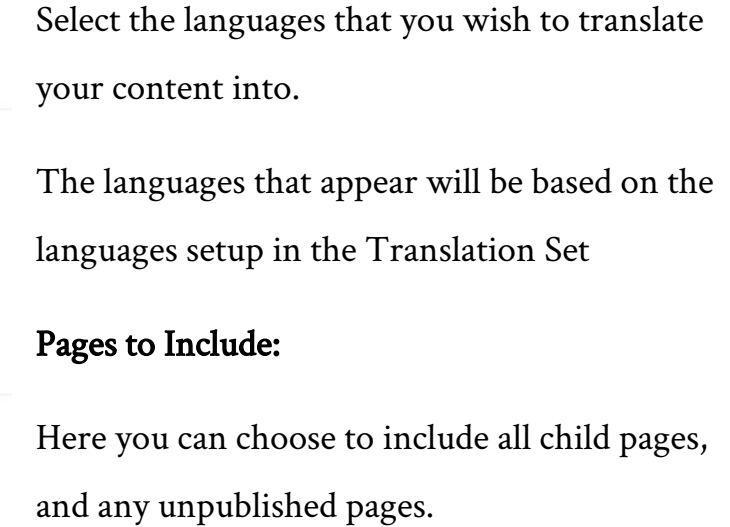

#### Create Translation Job:

Depending on the setting in the Translation Set you can present the editor with the option to also create the translation job while submitting the content for translation. If you do not use this option then translation items will be created and place in pending.

Send to Translate Create Translation Job Name: Translations \$language\$ 02/09/2017, 10:36:46 Provider Translator Dashboard Simple File Provider Microsoft Translator Api (Machine) SDL Language Cloud

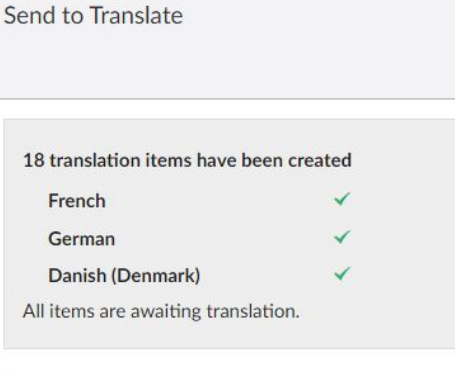

#### 3 Translation jobs have been created

- $\checkmark$  Translations French 02/09/2017, 10:36:46
- $\checkmark$  Translations German 02/09/2017, 10:36:46
- $\checkmark$  Translations Danish (Denmark) 02/09/2017, 10:36:46

translation job created at this point.

## Step 2 (Optional create translation job):

If the option to submit the translation job was selected. You can now create the options for the job.

## Translation Complete

When you submit your content Translation Manager will create a translation item for each piece of content in each language. So for example if you have 5 languages and 5 content pages you should see 25 translation items created.

If you have selected to also submit the translation job then you should see each

## Automatic Translation Tracking

Translation Manager can be configured to track changes on your master site and automatically create pending items when content changes. In this mode every save or publish of content from your master site will create a translation node in the pending section. These pending translations will contain only the properties that have changed since the last save.

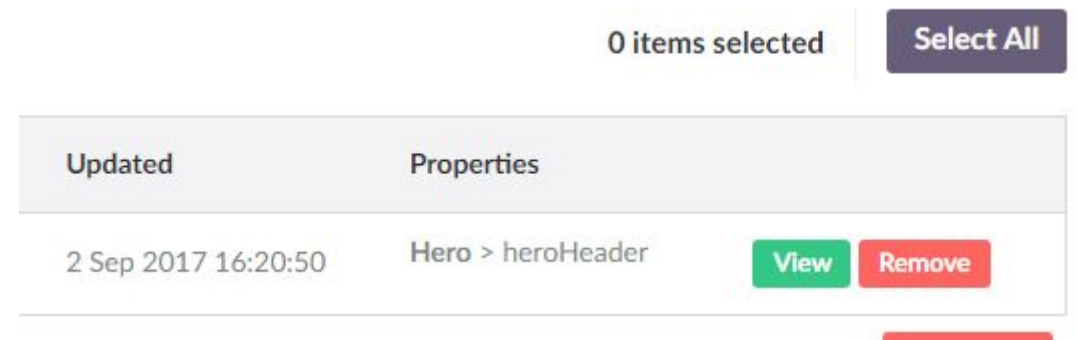

Individual items can remain in pending and gather any additional changes, so if an editor was to change another property in the same piece of content the node in pending would be updated to include it.

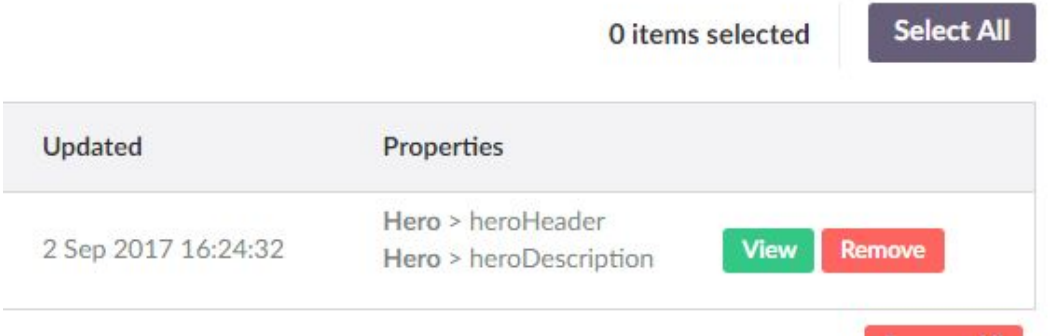

You can run Translation Manager in this mode you can let it continue to gather any changes that may occur and gather those changes into a single translation job.

## Managing Translations

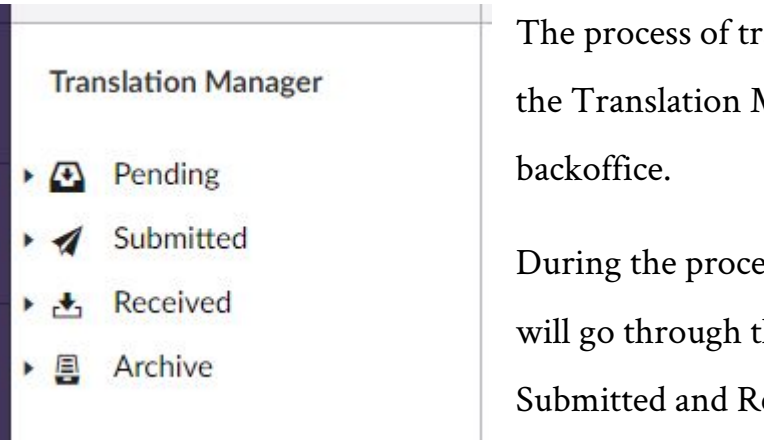

ranslations can be managed in Manager section of the

ess of translation your content three stages - Pending, eceived.

#### Pending

Pending content contains the content that has been marked for translation by your editors.

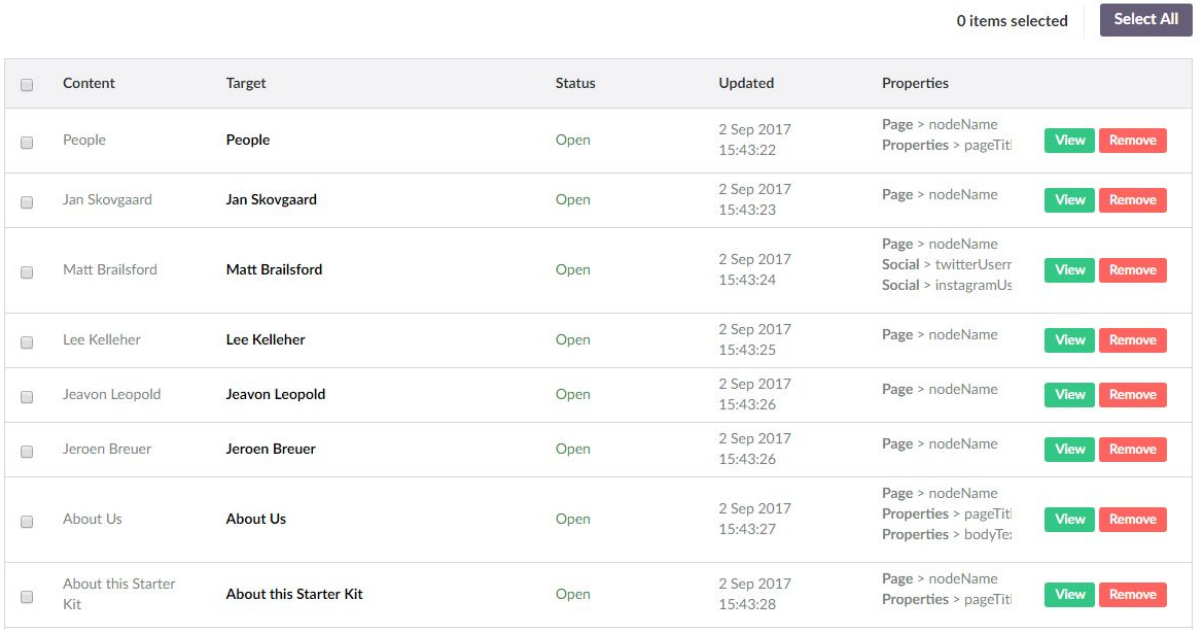

Content in the pending section hasn't been sent to translation yet, but from here you can select any nodes you want to be translated and create a translation job. Translation jobs are the starting point for getting your content translated.

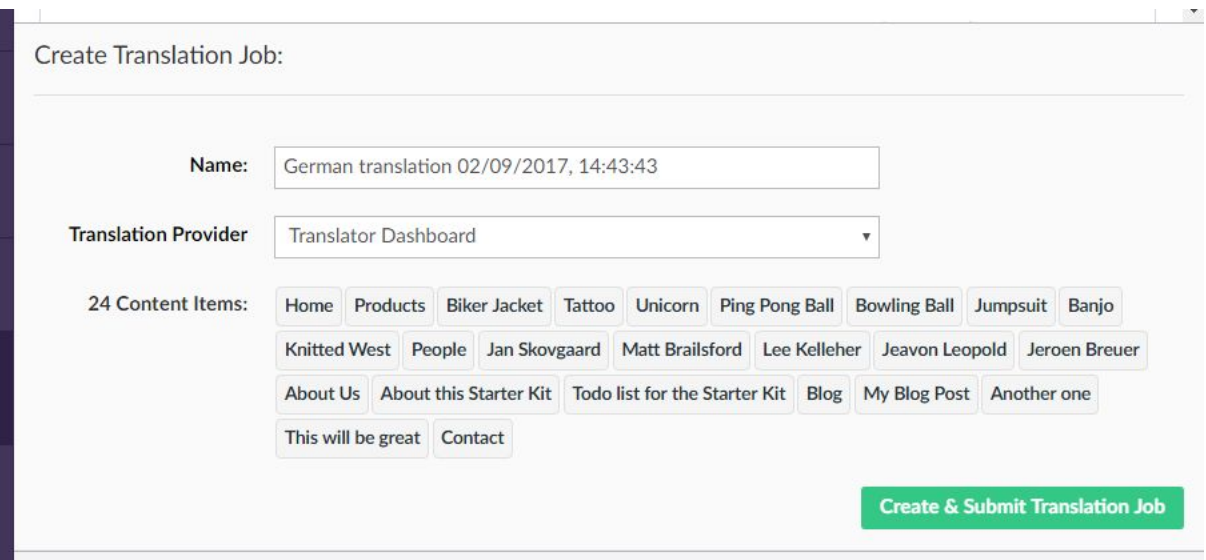

When you Submit a translation job all the selected nodes are grouped together and sent through to your selected translation provider.

## Submitted

Submitted translations : Norwegian

The submitted section allows you to view the Translations Jobs that have been submitted to your translation providers.

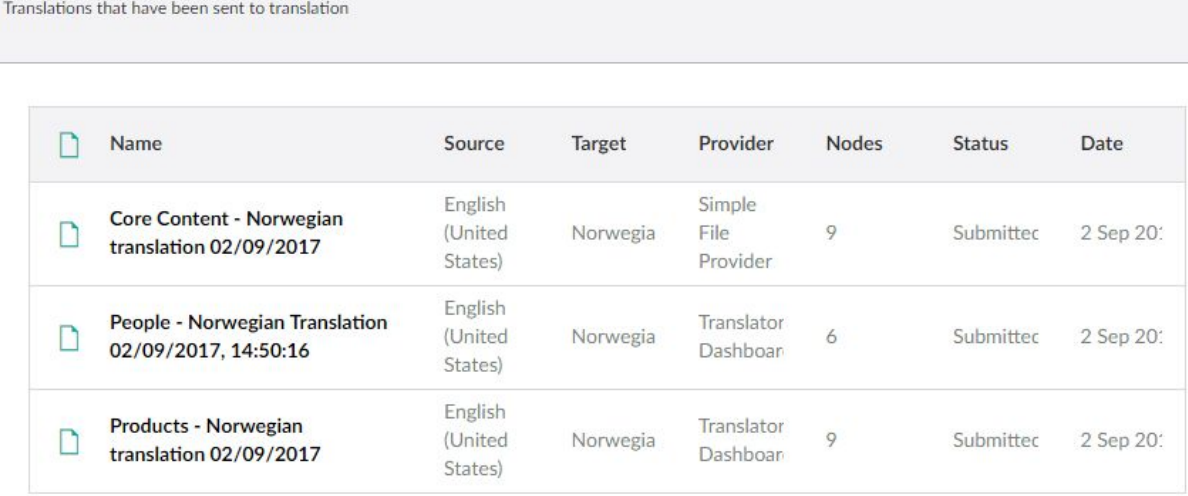

From here you can see the progress of any translations, and again view the details of each bit of content.

While your translators or translation provider are working on your content the

translated jobs will remain in submitted. Translation Manager will periodically check to see if your content has been returned, and if it has the job will transition to the received section:

## Received

The received section contains all the translation jobs that have been completed by your translators or translation provider.

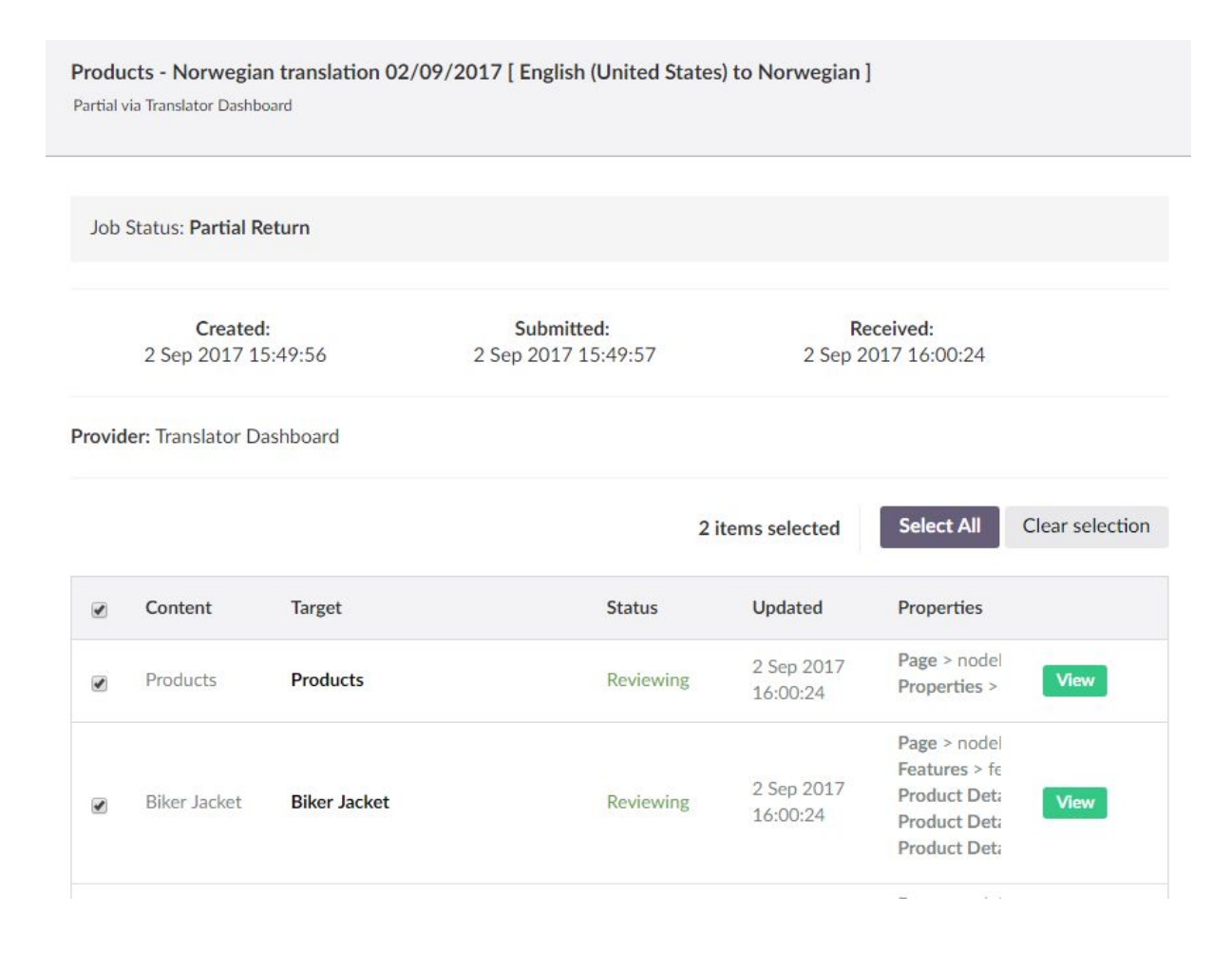

From within the received section you can view and review translations that have been returned from the translators. You can also choose what content, and properties you want to translate.

## Approving Content

From within the received section you have a few options:

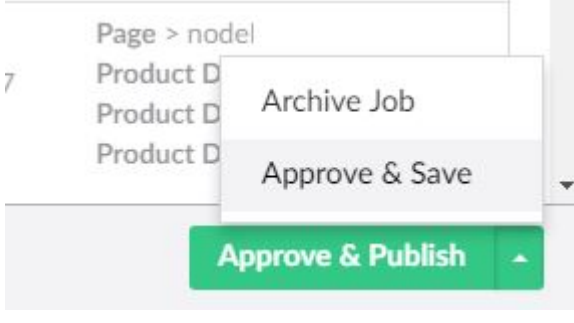

Approve & Publish : Will move all the translated content back into your umbraco site and publish it.

Approve & Save : will move the content back into umbraco but not publish it, so

you can view it in umbraco.

Archive Job : Will close the job, and translated content, but not save it back into Umbraco.